# **open technologies**

ò

# User Manual

2017

# **Neway**

This wiki will describe both the settings available to the end user and the ones only accessible by inserting a password, known only by our dealers, that will enable some features normally hidden from the *end users*.

#### The password is: **CrE2u=eP**

To login as a dealer, launch the software, click on the **OEM** button in the welcome page and insert the password. This mode allows to change some advanced options and use the toolbox.

# **Index**

#### **User Manual**

- 1. [EC marking and Conformity declaration](#page-2-0)
- 2. [Introduction](#page-3-0)
	- 1. [Presentation of the machine](#page-4-0)
	- 2. [User's Precautionary measures](#page-5-0)
- 3. [Transportation and Storage](#page-6-0)
- 4. [Machine Specification](#page-7-0)
- 5. [Operation](#page-8-0)
- 6. [Emergency Situations](#page-9-0)
- 7. [Decommissioning](#page-9-1)
- 8. [Residual Risk Relating to the machine](#page-10-0)

#### **ScanWay 1.0**

- 1. System Set Up
	- 1. [PC Minimum Requirements](#page-11-0)
	- 2. [Before Installing](#page-12-0)
	- 3. [Master License Dongle](#page-19-0)
	- 4. [Software Installation](#page-20-0)
	- 5. Software Configuration
	- 6. [Manual connection to Exocad](https://oemwiki.opentechdental.com/w/index.php?title=Exo_ScanWay)
- 2. Options Window
	- 1. General Options
	- 2. CAD Options
- 3. Service Mode
	- 1. Scanner's Calibration
- 4. External Software Integrations
	- 1. Dental Database and Orthodontic Cad Integration (VDDS)
	- 2. Onyx Ceph Integration

#### **Exocad**

- 1. Updating the Exocad License and Adding Modules
- 2. Exoscan
- 3. Importing Intraoral Scan Data
	- 1. iTero Importer
	- 2. 3M Importer
	- 3. Trios Importer

4. Planmeca Planscan Importer

#### **Advanced Tech Support**

- 1. Profile Editor
- 2. OpenToolBox
- 3. Troubleshooting

#### **Maintenance**

- 1. Ordinary Maintenance
- 2. [Components Replacement](https://oemwiki.opentechdental.com/w/index.php?title=Maintenance_Actions)

# <span id="page-2-0"></span>**EC CE**

#### **WARNING: Article could not be rendered - ouputting plain text.**

Potential causes of the problem are: (a) a bug in the pdf-writer software (b) problematic Mediawiki markup (c) table is too wide

Position of the label on the machine The product label attesting the Ec marking and the serial number of the product is on the back of the scanner, near the back switch. Conformity Declaration All of our scanners are EC certified.

# <span id="page-3-0"></span>**Intro**

This manual refers to the 3D scanner and addresses the users, who, before performing any operation, use or maintenance, **must read and acquaint themselves** with the material in the following pages in order to use the machine correctly, avoiding the improper uses listed later on, before turning the machine on make sure the user is suitable for the job.

The manufacturer refuses any responsibility for consequences deriving from:

- Use or installation not contemplated in this manual
- Disassembly, modifications or replacement of original parts or components with parts or components of different origin without written agreements with the manufacturer
- Unsuitable power supply
- Serious inadequacy of the required maintenance

This manual reflects the technical standing at the time the machine was manufactured and it should not be considered inadequate because based on new experiences it can be updated. The features and design of this machine may be modified without any notice, for a constant improvement of the product.

**Open Technologies S.r.l. reserve all their rights on this manual, no whole or partial reproduction is allowed without their written authorization**.

### **Norm References**

In drafting this document, we have referred to what is reported in attachment I of Law n. 17 of 27/01/2010, implementation of the 2006/42/EC Directive. In the planning, construction and realization of the machine a set of technical norms have been used as reference to meet the requirements of the laws in force on the subject of safety on the job.

# <span id="page-4-0"></span>**Presentation**

NeWay is a sophisticated 3D optical scanner for the no contact acquisition of three-dimensional shapes.

The technology it uses is called active stereo vision: structured light patterns are projected on the surface of the object and acquired by two video cameras. As the image belows shows, an object (on the right) is hit by the projection of light patterns for 3D reconstruction.

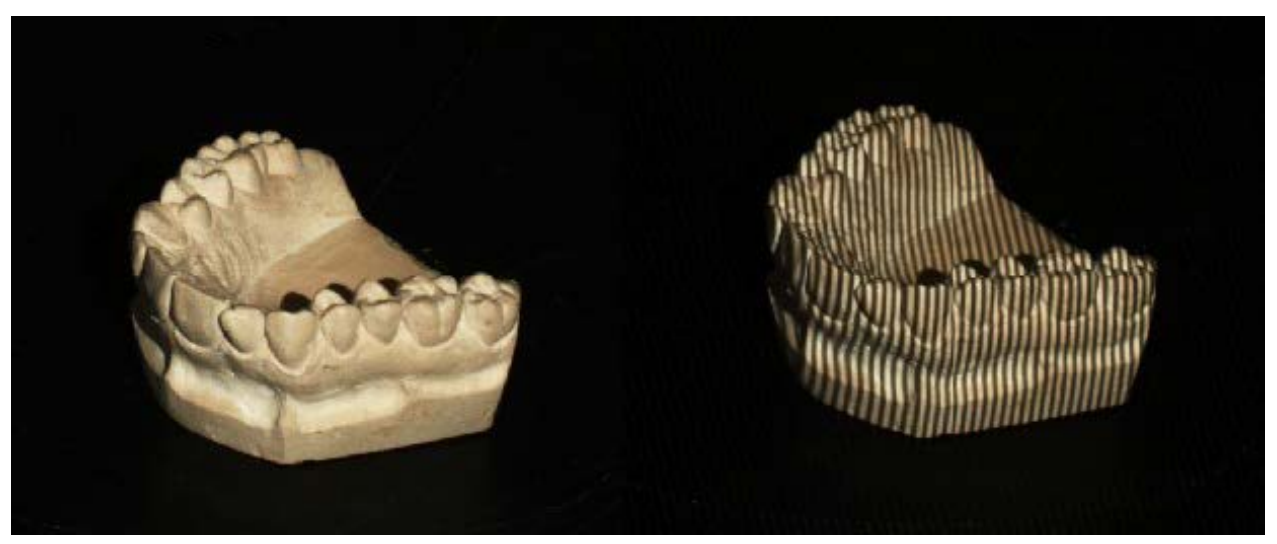

Advanced image processing algorithms retrieve depth data of the acquired surface. This approach guarantees high performances, flexibility and fast execution.

NeWay was specifically created to operate successfully in the dental field. The whole scanning phase is computerized and is performed with the aid of a rotating table that allows the acquisition of different views of the object.

Thanks to this system, you can digitize model, dies, impressions, articulators etc, very quickly.

#### **Glossary**

- **3D scanner** a machine created to acquire 3D images of opaque, solid objects;
- **Bedplate** lower supporting structure, composed of screwed on steel plates;
- **Rotating table** a support for the objects to be scanned located inside the equipment and having an intermittent, rotating and tilting movement.
- **Optical head** the component housing the optoelectronic components (2 cameras and a DMD projector) which allow the acquisition of the object surface;
- **Electric motor** actuator which rotates the rotating table;
- **Electric panel** power device with a sectioning switch;
- **Exposed person** any person within the whole or part of the danger zone;
- **Operator** those people who have to install, operate, adjust, perform maintenance, clean, repair and transport correctly the machine having received all the relative instructions and read this manual.

### **Technical Data**

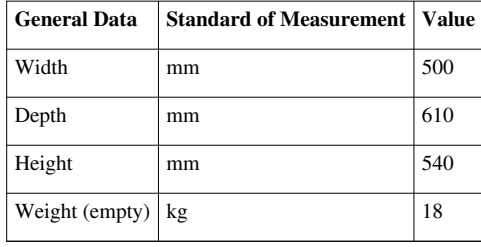

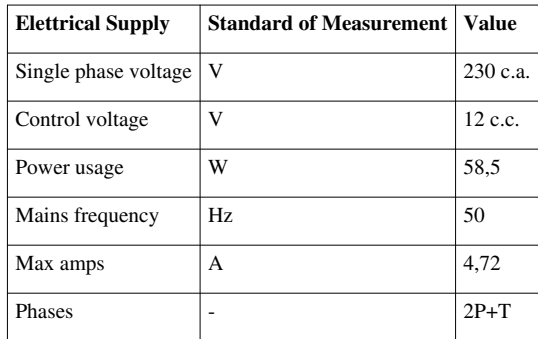

# <span id="page-5-0"></span>**Precautions**

#### **WARNING: Article could not be rendered - ouputting plain text.**

Potential causes of the problem are: (a) a bug in the pdf-writer software (b) problematic Mediawiki markup (c) table is too wide

The user must: Keep all the fixed, moving protections, in their place, Avoid placing any liquids on the external structure or nearby, Avoid moving, removing or modifying manually the rotating table; Check the electric switch periodically, Use properly mounted sockets and do not use damaged or worn cables; Make sure the machine is unplugged before moving it; Avoid inserting any metal objects, like clips, metal cables or flammable objects like matches or pieces of paper inside the 3D scanner through the vents; Avoid touching the plug with wet hands; Avoid connecting to the electric system more devices using just one socket; Avoid placing heavy objects on the electric cable, bending it, pulling it or twisting it; Insert the plug all the way in; Connect to the scanner only grounded devices; Put back in their place all the danger, warning and requirement signs that might come off. The manufacturer declines any responsibility arising from accidents caused by the partial or total removal of these protection devices.

# <span id="page-6-0"></span>**Trasport**

The buyer's personnel can install the 3D scanner in the operating area after reading this manual.

As soon as the buyer receives the machine, he/she will have to check that the components have not suffered any damages during transport, if any are noticed he will have to notify the carrier and the manufacturer immediately.

The scanner is in a protective cover made of a foam polystyrene shell placed inside a cardboard box.

When using the machine for the first time special attention must be paid to anything that might seem to have an irregular operation and, if the case, contact Open Technologies S.r.l. immediately, reporting the anomaly.

# **Storage Conditions**

If the 3D scanner is not installed inside the buyer's premises but it is stored:

- outdoors suitable covers and precautions must be arranged to protect the components of the machine from weather conditions (rain, snow, fog, humidity etc.).Check periodically for any damages that might take place in the course of time.
- indoors no special precautions are required but just periodically check that the machine is stored correctly and the environmental conditions below are respected:

#### **TEMPERATURE**

 $(-20 \div 45)$ °C

#### HUMIDITY

 $(5 \div 85)$ %

### **Moving Instructions**

Moving can be carried out with the help of trans pallet, trolleys or by hand.

# **Lifting**

We advise the operator to lift the machine holding it by its opposite sides. The operator must pay attention when lowering the machine onto a surface to avoid injures at the upper limbs.

# <span id="page-7-0"></span>**Specs**

### **Detailed Description of the Machine**

The 3D scanner has a solid external structure. All the covers are integral part of the tool and must not be removed or tampered with in any way so not to compromise the correct functioning of the apparatus.

The power connection and the power switch are on the back of the scanner. The frontal part of the scanner is the access point to the scanning area framed by the optical head.

The optical head lodges the opto-electronic components for the acquisition of the object surface.

NeWay's optical head comprises two black-white video cameras and a DMD projector. The set up of these three components allows one single scanning field.

**Any other application not present here has not been contemplated by the manufacturer** and, therefore, cannot be performed.

# **Repairs and/or Safety Devices**

The 3D scanner is fitted with external metal panels and plastic covers, which keep electrical parts (feeders) out of reach.

The electrical motors for the movement system and the projector electric supply work on low voltage (24V).

**The manufacturer declines any responsibility arising from accidents deriving from** partial or total removal of the protective panels.

### **Unauthorized uses of the machine**

- **Using the 3D scanner with damaged wires or plugs**
- **Using the 3D scanner with open or removed panels**
- **The 3D scanner has been designed to work in a controlled light condition. If the scanner is placed under a strong source of light (like the direct sun) or anyways more intense than the internal light, the best scanning performances are not guaranteed**
- **Do not expose the 3D scanner to the rain nor place it in places where water is present (bathtub, basin, sink or washtub, wet floor, near a swimming pool or any similar situation).**

### **Noise emission**

The noise the machine produces, intended as the level of sound pressure in the workplace, is  $\langle 80 \text{ dB} (A)$ .

# **Vibration, radiations fine particles emitted by the machine**

The unit does not emit any vibrations, fine particles and radiation when operating.

### **Gasses and fumes emitted by the machine**

The unit does not emit any gasses and fumes when operating.

### **Electrical System**

See electrical diagram attached.

# <span id="page-8-0"></span>**Operation**

### **Loading**

The loading operation of the objects to scan includes:

- Placing the objects inside the 3D scanner by laying them on the chosen model support, consequently attaching the support to the magnetic joint at the base of the scanner's opening.
- Make sure the object is placed inside the scanning area of  $120 \times 100$  mm. The scanning area is placed at a height of 90 mm from the base of the scanning opening. The model holders and accessories are supplied to reach the critical scanning height. Take care in using the correct support for each item.
- Scanning operations start using the management software installed on the computer connected to the 3D scanner.

**Do not load the objects when the model holder is mounted on the joint, as to do so the reductor could suffer damages from the pressure**

**Do not place objects on the model holders weighing more than 3kg.**

**The scanner does not work with transparent, light reflecting objects and with black** objects.

### **Controls**

Please read the Software Manual <sup>[\[1\]](https://dentalwiki.opentechdental.com/wiki/Main_Page/en)</sup>] for the controls that the 3D scanner operational software can perform.

### **Unloading the object**

The unloading operation of the object includes:

• Manually removing the object from the chosen support and consequentially the support from the magnetic joint at the base of the scanner's opening.

### **Stopping Measures**

You stop the machine by:

• Switching off the power supply at the mains.

During maintenance operations, it is advisable, for safety purposes, to unplug the machine as well as switching it off.

#### **Unautorized uses of the machine**

#### **IT IS FORBIDDEN**

- To operate the 3D scanner if the safety devices supplied with the installation are not present or working.
- To use the machine outdoors in the rain.
- To modify or tamper with the machine.
- To clean during scanning.
- To carry out ordinary maintenance without unplugging the machine.

# <span id="page-9-0"></span>**ER**

# **Fire-fighting equipment**

The parts of the machine, which can catch fire, are the electric components (electromotor, projector, cables, feeders). In all these cases, the best extinguisher is carbon dioxide (CO2) or the ABC powder, keeping in mind that by using the ABC powder you can permanently damage the electric and electronic components.

Using water is forbidden and it is only allowed when the electricity has been turned off in the whole building. Using water to extinguish fires is forbidden and it is possible only with the electricity turned off.

# **Harmful emissions/ dispersions warnings**

The only harmful emissions the scanner might produce are:

• toxic fumes in case of a fire.

# <span id="page-9-1"></span>**Waste**

For Ordinary deommisioning, the scanner does not produce any waste. The disposal of the machine's material, for scrappage purpose, must be performed according to current legislation.

# **Ordinary**

At the end of the work activity, the operator will:

- remove the objects from the scanning area,
- press the electric switch,

# **Scrapping disposal**

During scrapping, separate the machine parts according to their material: steel, plastic, electric (cables, connectors) electronic.

Scrapping operations must start with the disassembly of the plastic covers and then of the components (electromotor, feeders, video cameras, electronic card drivers).

# <span id="page-10-0"></span>**Risk**

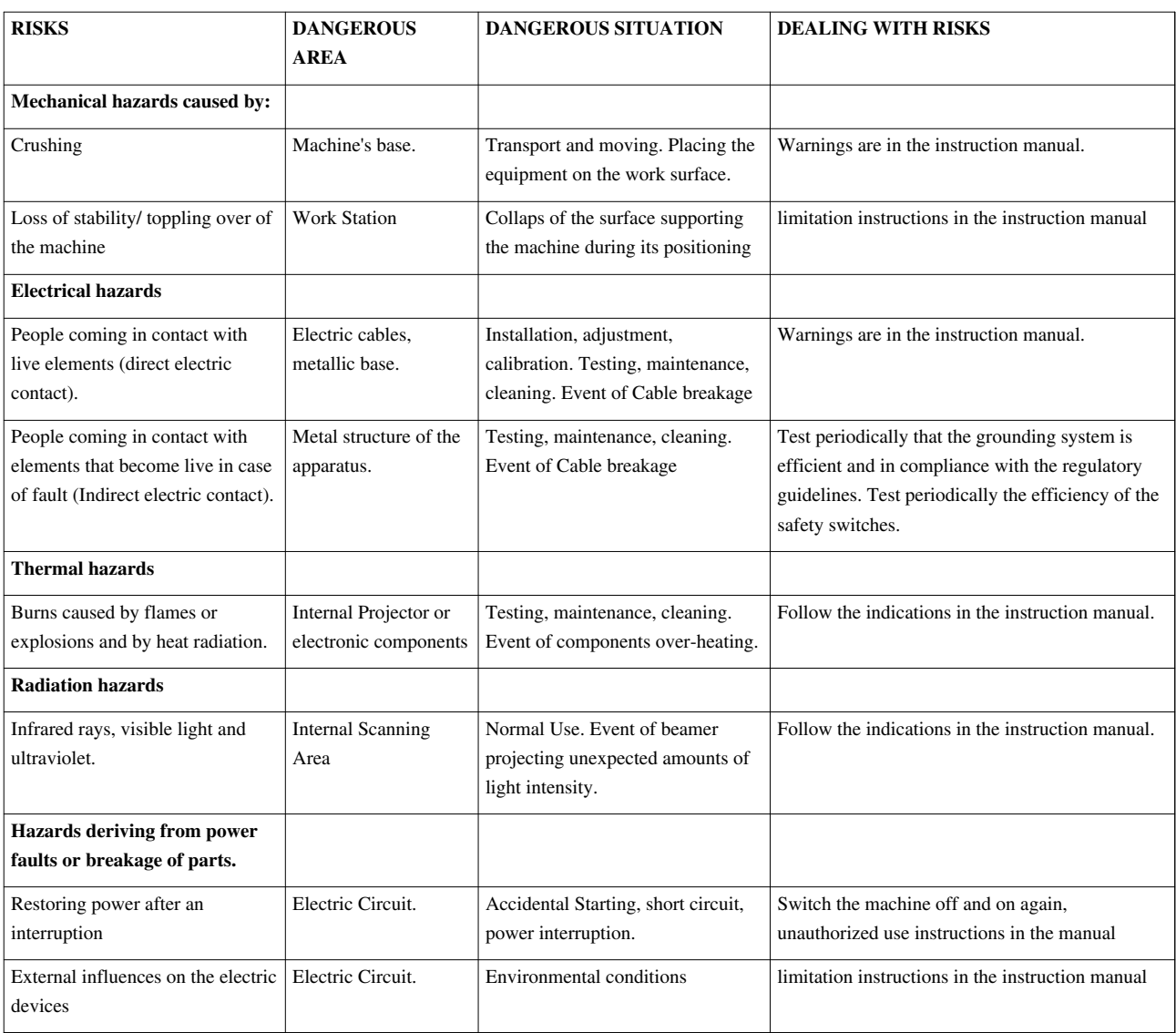

# <span id="page-11-0"></span>**Pc Min Requirements**

# **Recommended Systems**

The Computers connected to our scanners have to meet specific requirements.

In order to simplify the choice, we recommend this reference system:

1. Dell XPS (with Intel i7)

# **Minimum Requirements**

#### **Software**

These are the minimum requirements our software needs:

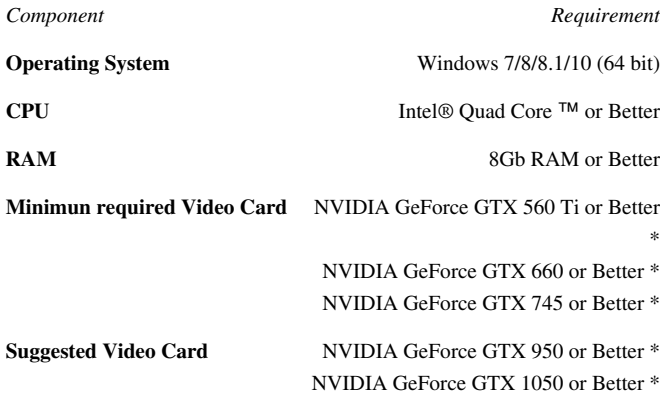

The Video Card has important additional requirements:

- Only NVIDIA GeForce cards are supported by the system
- The NVIDIA QUADRO line is not supported
- The name scheme for the NVIDIA cards is complex, as specified in this page  $\left[1\right]$ . To check if a card is better than another, check the **'Core Config**' column of the table. A card with less than 300:40:30 cores is not supported. Particular attention has to be given to the appendix of the card name. E.g. the GTX 560 Ti is good enough but the GTX 560M is not.

#### **Scanner Connection**

In order to work properly, the scanner needs to be correctly connected to the PC. Make sure to check here-below the necessary connections for your scanning system.

NeWay scanning system can be connected to a Computer through only 2 cables:

- **1 USB 3.0 Port** that has to be directly connected to the Computer's motherboard. Only **Intel C220 or Better** and **Rensas USB 3.0** are supported. Other USB chipsets could not properly work.
- 1 HDMI Port

# <span id="page-12-0"></span>**Before SW1**

# **Before Installing**

The scanner's set up procedure is very straightforward. This paragraph describes the operations that need to be carried out before installing the software.

They are enlisted in an ideal order and, even though it is not strictly necessary to follow such order, it is advisable to do so:

- 1. Check the Graphic Card's (NVIDIA) drivers
- 2. Check the Windows Updates
- 3. Connect the Scanner
- 4. Configure the screen resolution.

### **Check the Graphic Card's (NVIDIA) drivers**

It is very important to always have the graphic card's drivers up to date to fix possible bugs of the previous version or to solve compatibility issues. To check if the NVIDIA drivers need to be updated just right click on your desktop and select *NVIDIA control panel*.

This window will open:

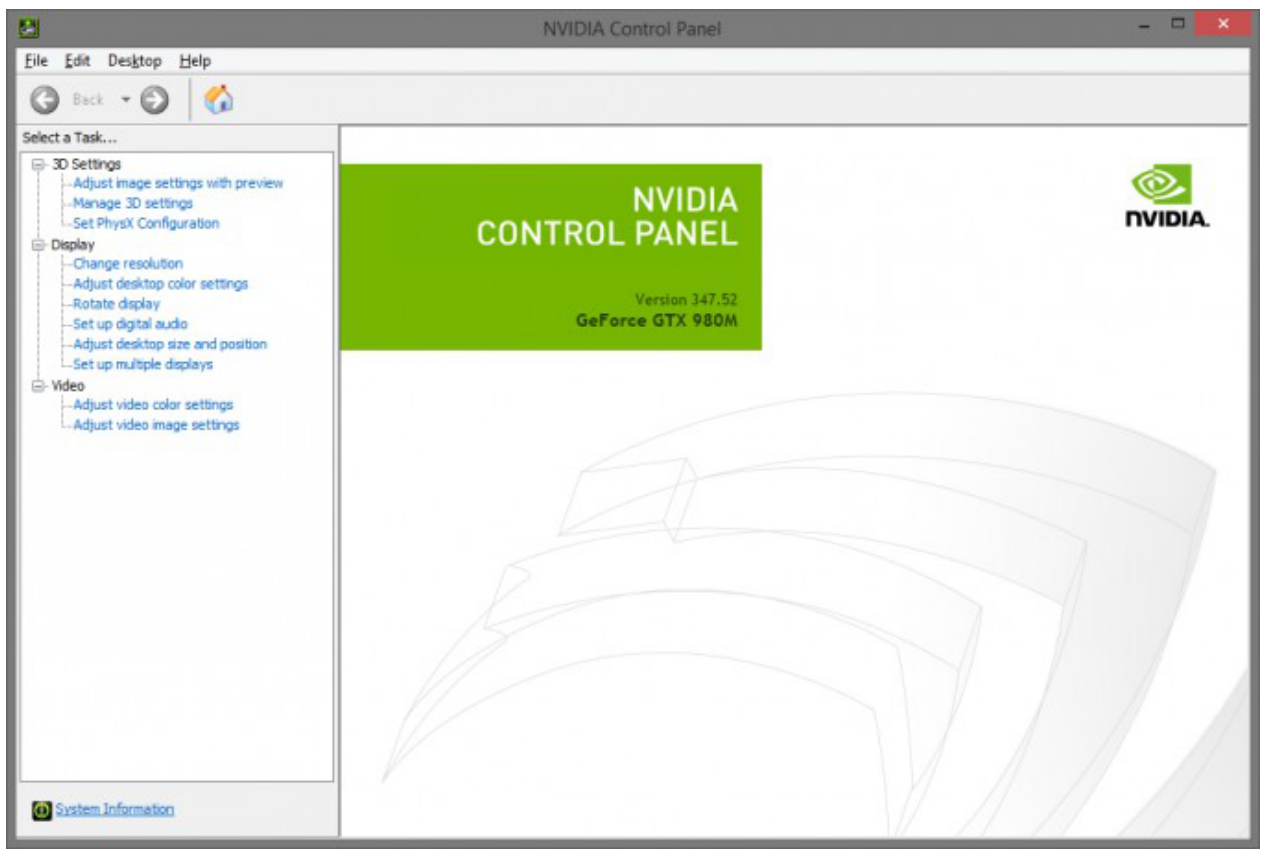

Here it is possible to gather all the information one needs to know about the NVIDIA graphic card currently mounted in the computer: the version of the drivers, here *347.52*, and the product name, here *GeForce GTX 980M*.

WARNING! Not all NVIDIA Graphic Cards are supported. We have very specific Computer requirements that have to be respected

for the software to function.

The list of supported Graphic Cards can be found in the Final User's Wiki at the page [PC Minimum Requirements [\[1\]](https://dentalwiki.opentechdental.com/wiki/Pc_Min_Requirements/en) ]".

There are two ways one can update the NVIDIA drivers: the first is to download them directly from the **NVIDIA website** and the other is to use the **GeForce Experience App**.

#### **Update NVIDIA drivers downloading them from the NVIDIA website**

Go to the NVIDIA web site and look for the driver's download page [\(http://www.nvidia.com/Download/index.](http://www.nvidia.com/Download/index.aspx?lang=en-us).) [aspx?lang=en-us\).](http://www.nvidia.com/Download/index.aspx?lang=en-us).)Insert in the fields the required information about the graphic card, in this case it would be:

# **NVIDIA Driver Downloads**

Option 1: Manually find drivers for my NVIDIA products.

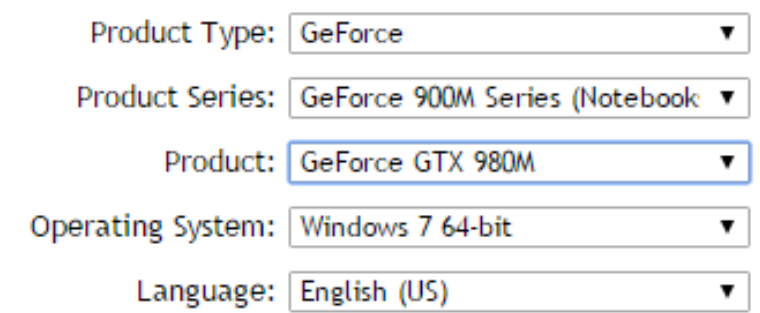

Once the new drivers have been downloaded to the computer, install them and reboot the system.

#### **Update NVIDIA drivers from GeForce Experience**

Not all costumers already have this app pre-installed, it usually comes with newer NVIDIA drivers and can be found in the Program List of the Windows Start menu. GeForce Experience is divided into tabs, so the only thing one has to do to search for new drivers is to open the "Drivers" tab and click on "check for updates". Once the drivers have been downloaded, install them and then reboot the system.

### **Check the Windows Updates**

Before installing the software, it is important to check that Windows is fully updated. It would also be convenient to set *Windows' Automatic Updates*, just to be sure that the system is updated at any time.

To check if windows needs to be updated just open the start menu and find the *Control* Panel*, then select* Windows Update*.*

In case there were updates to be installed, the window will present itself as in the following picture:

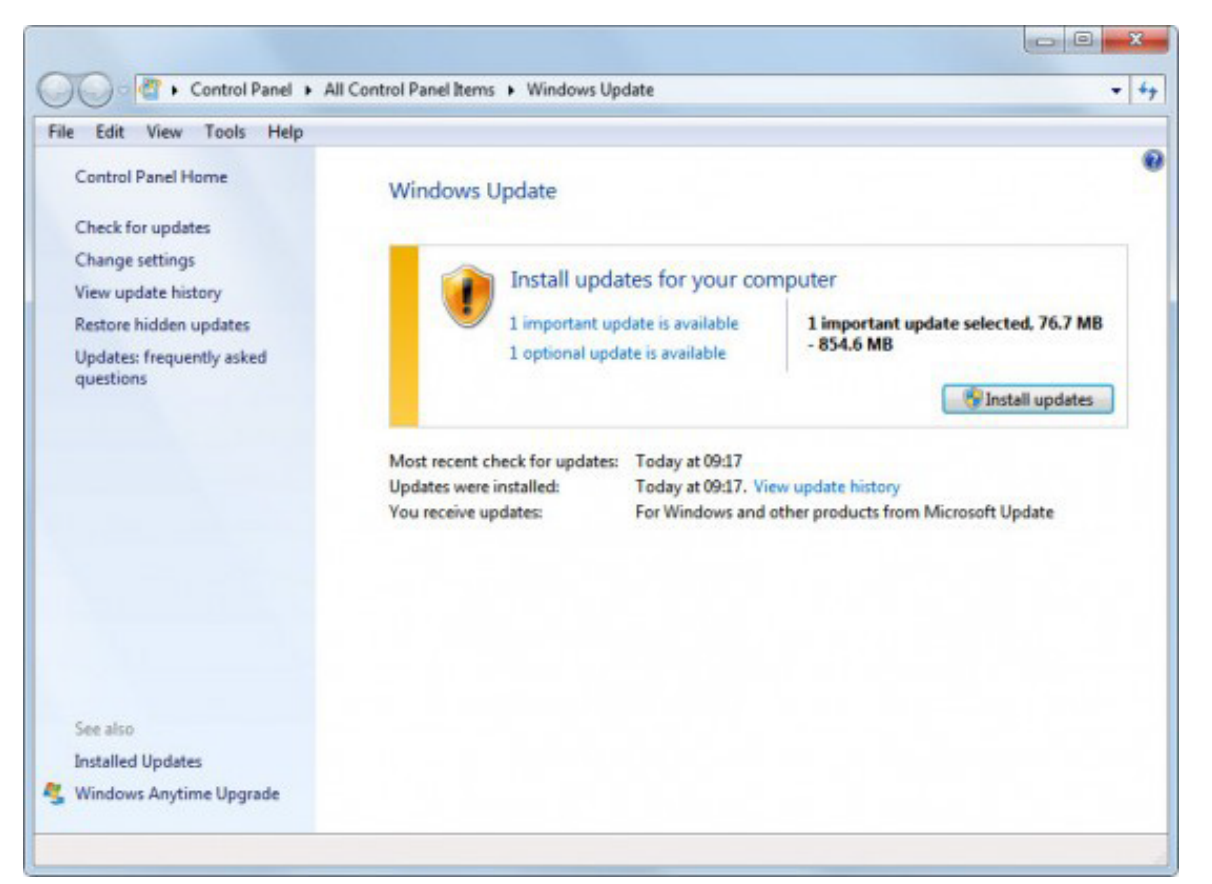

If the number of updates to install is not significant, it is possible to simply click on "*Change Settings*" in the left list and set the automatic updates, as in this picture:

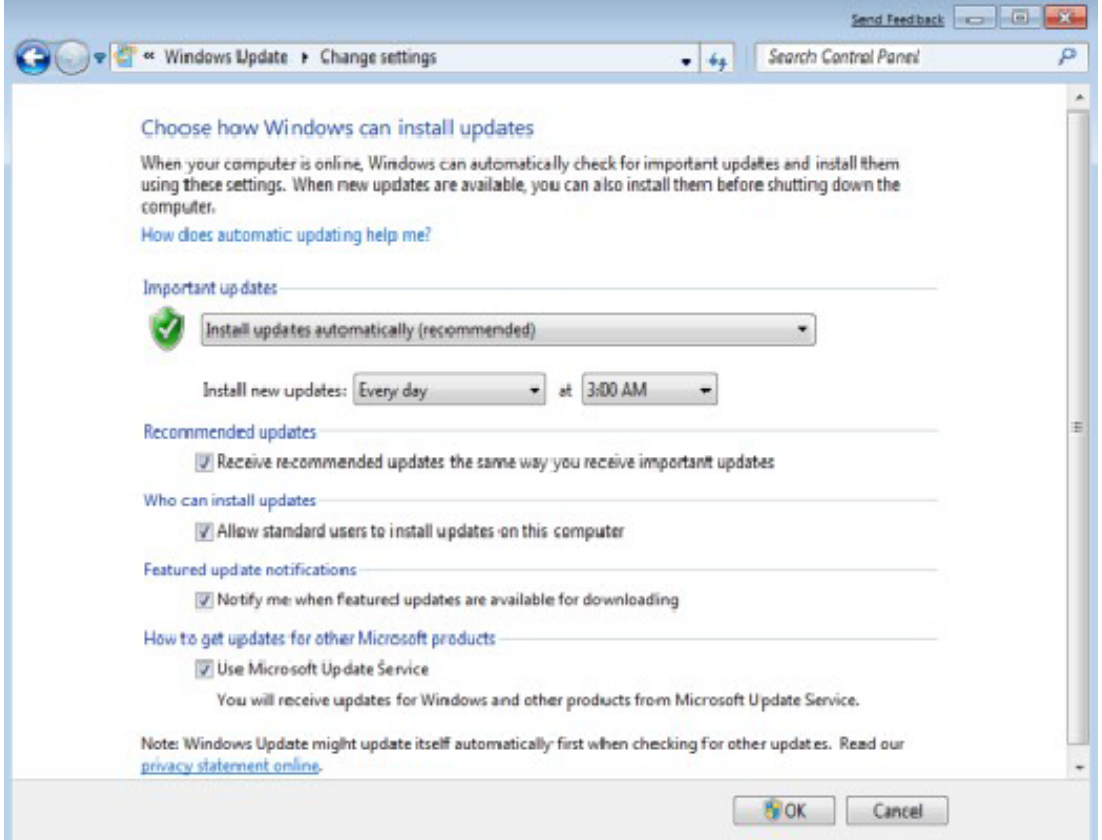

In this way, those few updates can be automatically installed when shutting down the system.

However, if there were many updates to install, after setting the automatic updates it still would be necessary to

install them and reboot the system before installing the software.

#### **Create your Workstation**

Before the installation the 3D scanner must be taken out of the cardboard box and the shock resistant, foam polystyrene protective shell. Please keep it for the whole guarantee term.

**All packing material must be disposed of acording to the law in force.**

#### **Clamping/anchorage and vibration damping instructions**

The 3D scanner supports must rest on a perfectly horizontal flat surface (leveling the machine). The supporting surface must be at a certain height from the ground so that the scanning internal surface is between 800 and 1000 mm.

The supporting surface must guarantee the maximum planarity and be able to bear the weight of the machine and of the scanned objects (18 kg, total mass (daN).

The scanned pieces are:

- Small plaster elements, representing palate or dental arches impressions;
- Steel "articulator", dental instrument that simulates jaw movement (2 kg, max weight)

The supporting surface of the 3D scanner must not lodge equipment and machinery that may produce vibrations. Rest the 3D scanner only on worktops that are stable, resistant and with a surface greater than the base.

#### **Required Space for use and maintenance**

The use of the scanner requires the presence of an operator in the following position:

- Front to place and remove the objects to scan.
- The adjustments of the working parameters, the start command and processing of the scanned images take place in a video terminal station located nearby.

The posts for the maintenance of the machine are:

• Front to clean the work top, bed and outer frame.

Keep at least 100 cm of space around, in all directions, around the machine, in order to be able to perform the cleaning, maintenance and all the necessary adjustments in total safety and with all the space required.

The 3D scanner has a back opening to release the internal heat, do not obstruct the opening with curtains, paper or by placing the 3D scanner directly in contact with panels, walls and shelves.

#### **Allowed environment conditions**

Environment conditions for a correct functioning of the machine are:

- temperature  $0^{\circ}$  between  $+40^{\circ}$ C:
- humidity between 20% and 80%.

Where the 3D scanner is installed, the room must be free of dust and suspended aerosol. Keep the scanner away from heat sources, direct sunlight or radiators.< br  $\ell$  If the 3D scanner has been in a colder place (outdoors or a warehouse) wait at least two hours before installing the machine in a warmer place – otherwise, condensation can form which compromises the scanner correct operation.

The 3D scanner must operate away from sources that generate a powerful electromagnetic interference (e.g.: electric welders, high frequency devices, high voltage cables). $\lt$  br  $\gt$  Even though in compliance with all the laws regulating electromagnetic immunity and that Open Technologies have done everything in their power to immunize the unit from electromagnetic interference, the scanner is after all a precision electronic device therefore powerful radio waves may interfere with the scans.

### **Connect the Scanner**

As you can see in the following pictures, on the back of the scanner there are, from left to right, the USB port, the power switch, the power cable port and the HDMI port:

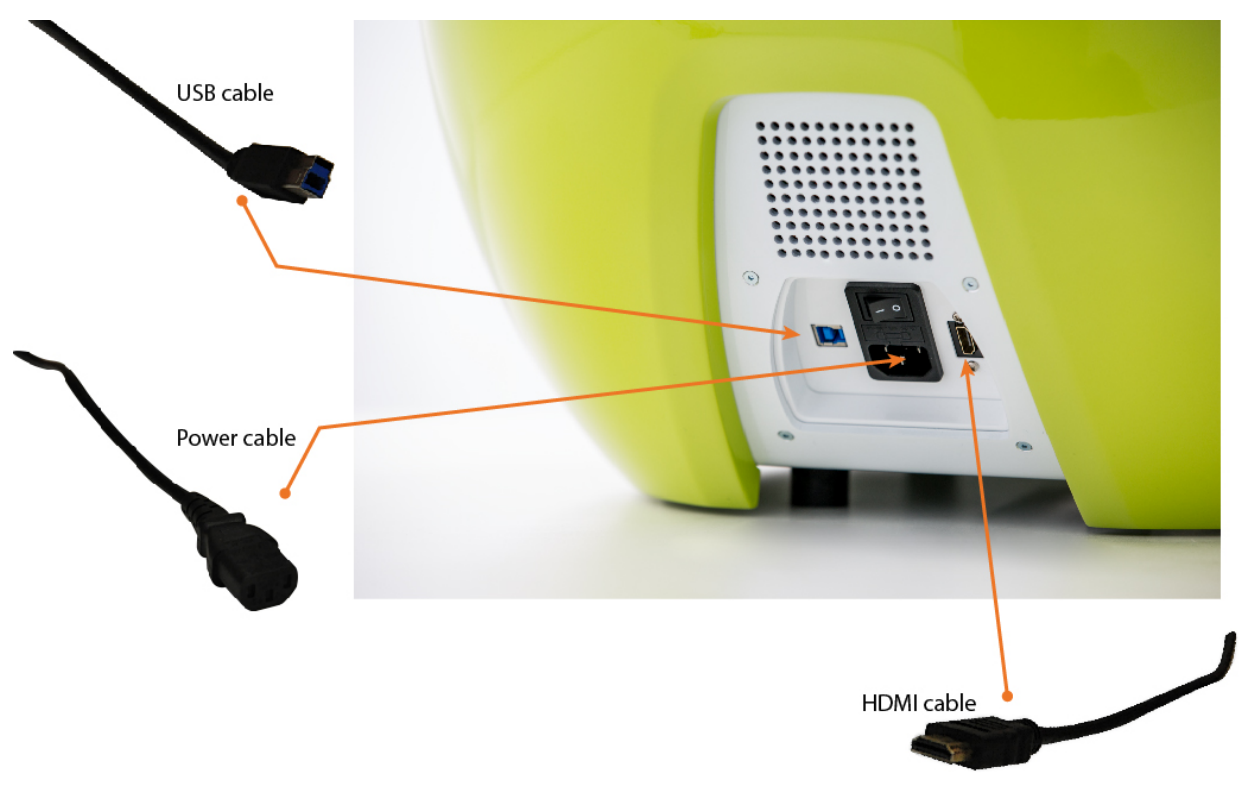

The 3D scanner will be connected to a power supply with these specifications:

- 1 phase+neutral+ground supply;
- Voltage 230 V;
- Frequency 50 Hz;

Moreover, the power line will have to be suitably protected from overloads and short-circuits coming from the mains mounted on the wall. A line will also be supplied to ground the machine.

**The sockets to be used for the machine must be able to bear the electrical intensity** required during operation.

The HDMI cable must be connected to the Computer, in the Graphic Card's HDMI port. The location of this port in the computer may vary according to the Computer's brand and model.

This is the position of the HDMI port in the computers we provide:

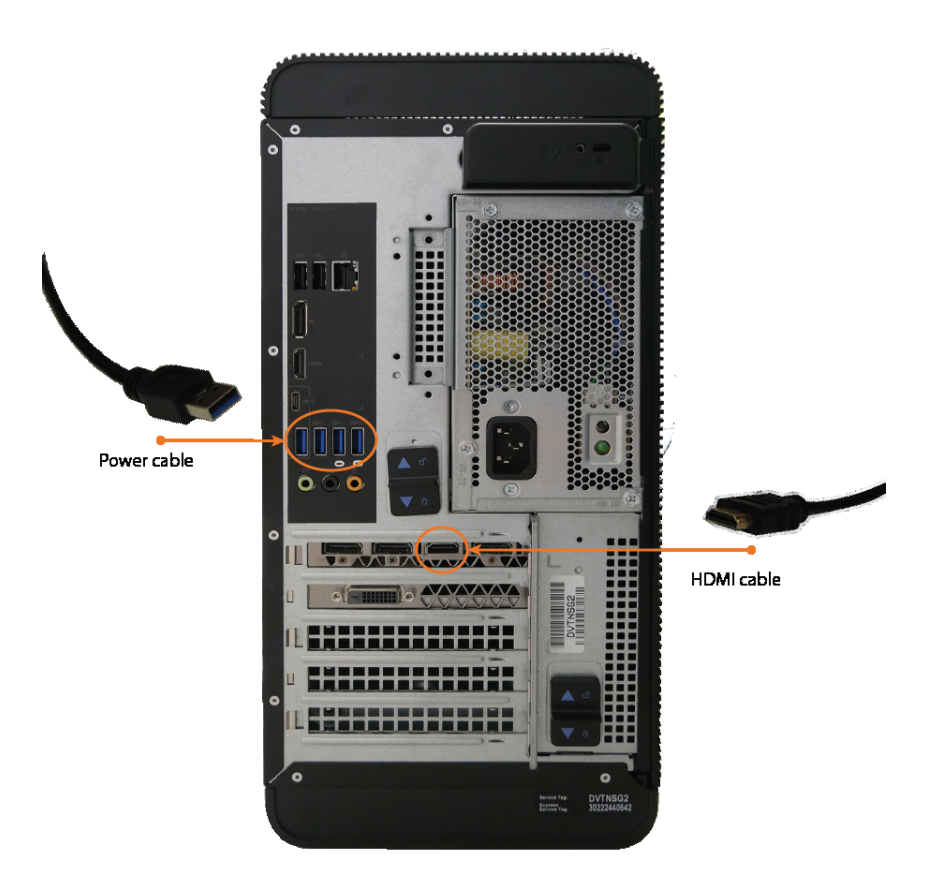

The Usb cable must be connected directly to the Computer's Motherboard to a USB 3.0 port. The Usb ports are usually color-coded, and generally the Usb 3.0 ports are marked in blue.

Once everything is connected it is possible to check if the computer recognised the components correctly by opening windows *Device Manager*. The Device manager can be easily found using the Windows Search tool.

As displayed here-below, in the section *Universal Serial Bus Controllers* there is a list of all the USB devices and image acquisition devices recognised by the Computer:

- Controller USB (Universal Serial Bus)
	- Controller host Intel(R) USB 3.0 eXtensible 1.0 (Microsoft)
	- Dispositivo di archiviazione di massa USB
	- Dispositivo di archiviazione di massa USB
	- Dispositivo USB composito
	- Hub radice USB (xHCl)
	- Hub USB generico
	- U Hub USB generico
	- Hub USB SuperSpeed generico
	- **USB Serial Converter**
- v an Dispositivi di acquisizione immagini
	- Integrated Webcam
	- NET ICube\_Cam Device USB30
	- NET ICube\_Cam Device USB30
	- NPI50FD6A (HP LaserJet Pro MFP M225dw)
- **P** Dispositivi di sicurezza  $\mathcal{P}$
- Dispositivi di sistema

The devices labelled as NET ICube\_cam are the two cameras and the Usb Serial Converter is the control board.

# **Configure the screen resolution**

After connecting the scanner it is important to check that the screen resolution has configured in the correct way.

This is necessary because sometimes Windows is not able to properly recognise the configuration of the projector.

First of all it is very important that the projector is connected to the HDMI slot of the graphic card. When the projector is properly connected right click in the desktop and select "*Screen Resolution*". There should be two monitors: one with a higher resolution, that has to be on the left and has to be the primary monitor, and the other with a resolution of 1280x800 and on the upper right. Both monitors need to be extended.

The right configuration of the monitors is properly described in the following pictures:

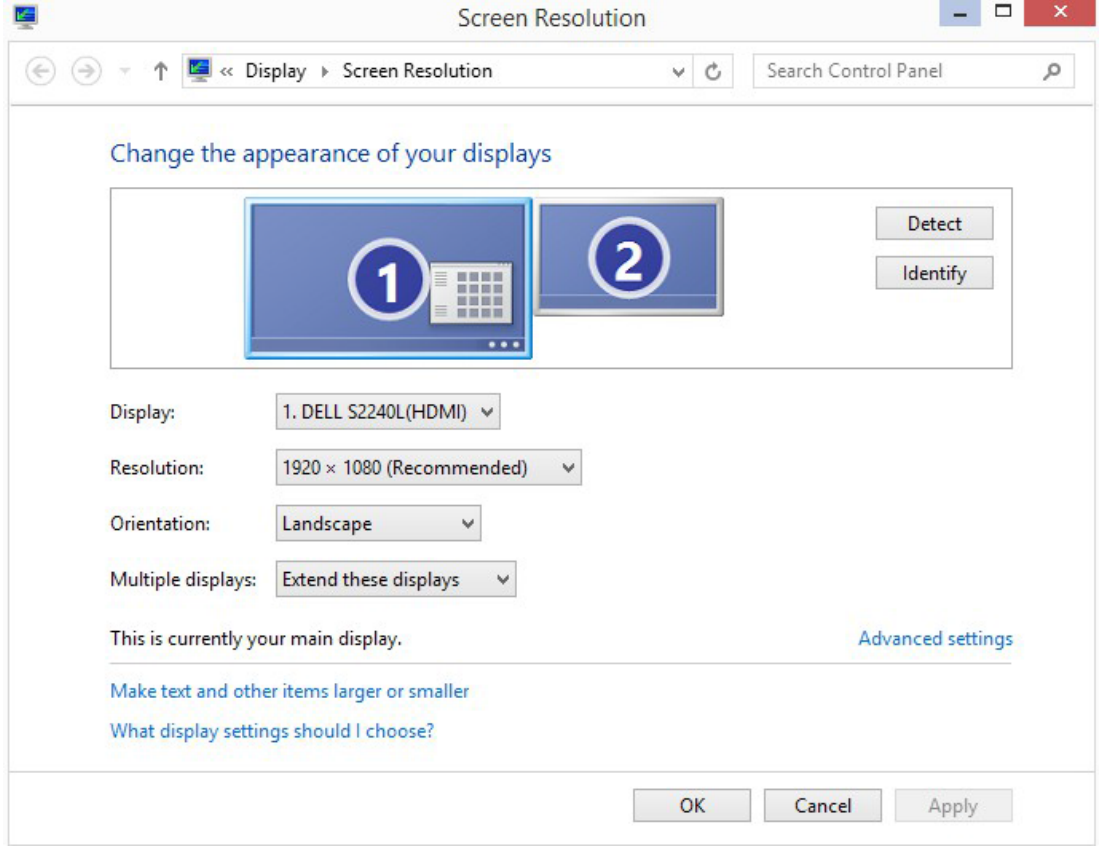

<span id="page-19-0"></span>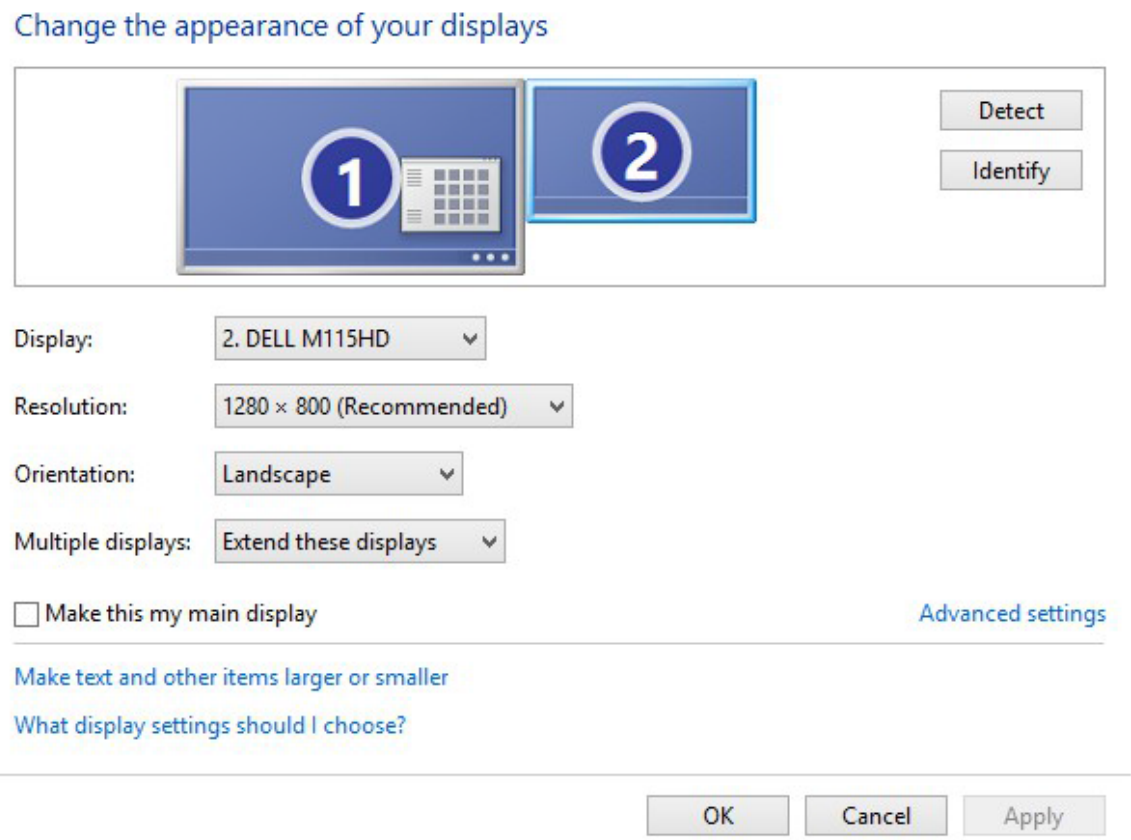

# <span id="page-20-0"></span>**Software Instal SW1**

The installation wizard of both **ScanWay** and **Exocad** are very easy to follow, this paragraph only clarifies a few steps that could be problematic.

#### **ScanWay**

From the Software Download Area <sup>[1]</sup> can be downloaded two versions of ScanWay:

ScanWay Full Setup

The full setup is the complete installer. This file .exe should be used for the first installation of the current version on a computer. Therefore it will be used both when the current installation is the first ever on a new computer or when, for example, the costumer already has the version 1.0 installed and wants to upgrade the software to 1.5.

ScanWay Only Update Setup

The only update setup is the installer we release for bug fixes. It cannot be used if there is not already a complete version of the same software installed in the computer. For example, it is not possible to use the 1.5 only update installer to update a 1.0 version or to install the software from scratch.

In both cases, in order to install is only necessary to follow a very simple installation wizard. The full installation will take longer since it will install all the drivers necessary to the functioning of the scanner:

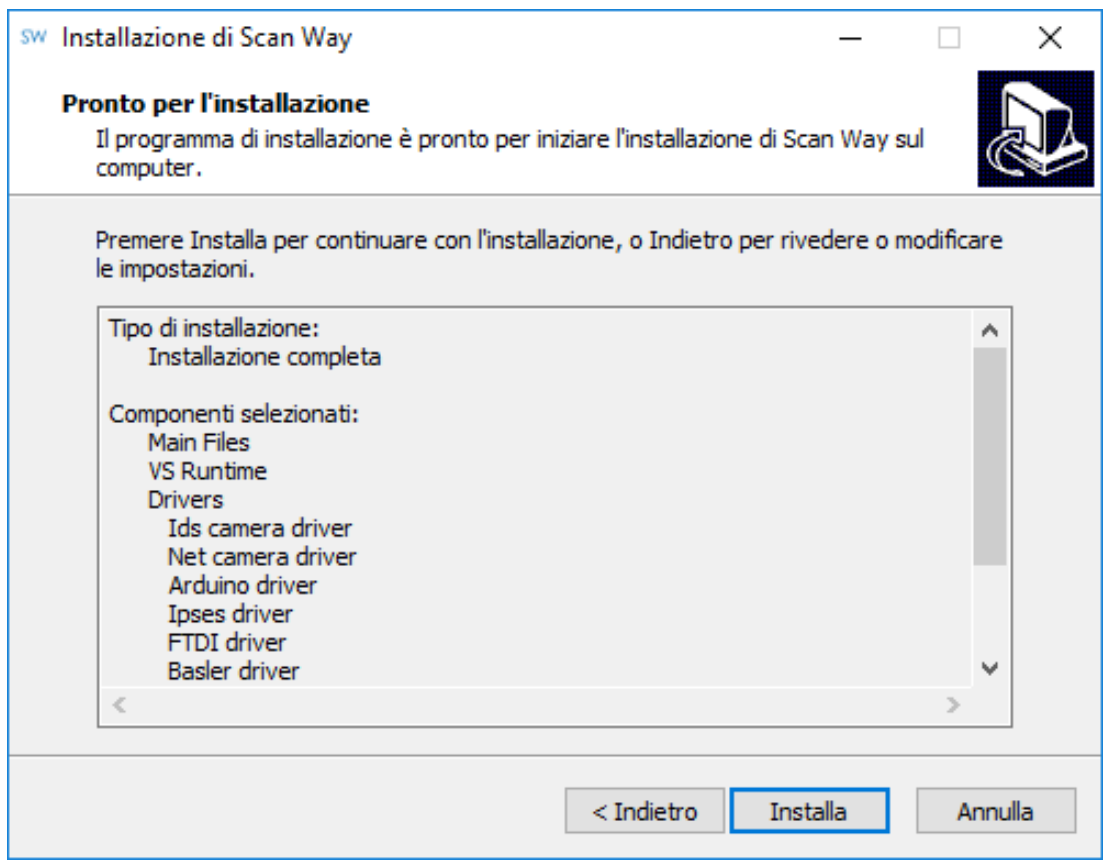

#### **Exocad**

Open Technologies provides an Exocad installer that automatically configures the integration between the two software and installs the Open Technologies implant library files. Should the automatic connection go wrong, the page [Manual connection to Exocad](https://oemwiki.opentechdental.com/w/index.php?title=Exo_ScanWay) will provide all necessary information to set the link manually.

From the Exocad Download Area  $^{[2]}$  can be downloaded various versions of the software:

Latest update (No Demo Data)

This installer can be used to update to the lastest old versions of the software. It does not contain the Exocad example cases, or demo data, because they would overwrite the Dental Database of the customer.

Latest update (With Demo Data)

This installer can be used for new installations on computers in which there was never installed Exocad. The Exocad example cases, or demo data, would infact overwrite the customer's DentalDB and delete all his files.

Previous Version

This is the previous version of the Exocad software.

Exocad Demo

This is the version that needs to be installed when a green dongle needs to be used.

Demo previous Version

previous version of the Demo software to be used with the green dongle.

During installation there are two steps that need to be set with particular care:

#### **Setting the CAD Data folder**

During the wizard the user will be asked to set a path for the Cad Data Folder. In case the costumer never used Exocad and didn't have a previous version of the software, it is not really relevant to set a different path than the one pre established by the software.

On the other hand, if a costumer already had Exocad and wanted to upgrade it, it is important to set the Cad Data path of the previous Cad Data folder, in order to enable the software to recognise the projects that had been designed with the previous version.

If the previous version was installed on the costumer's computer by Open Technologies or using Open Technologies' installer, the Exocad folders could be found either in *C:\Program Files\Opt-Exocad-201..-...* or in *C:\Exocad201..-..*

It depends on the version of the software: the first number is the year of the release, and the second is the build of the software.

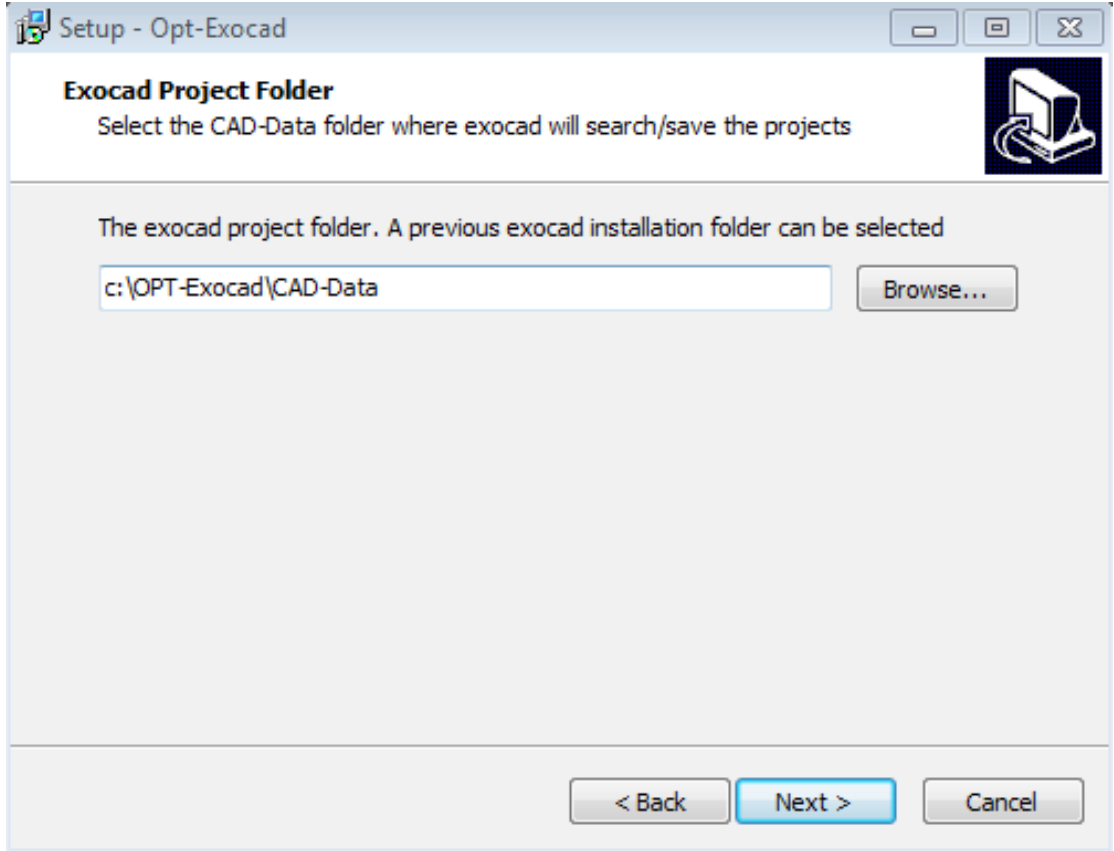

### **Scanning Software configuration**

The user has to establish with which version of the scanning software Exocad has to be configured. The choice will enable a button in Exocad's DentalDB, connecting it to the scanner software.

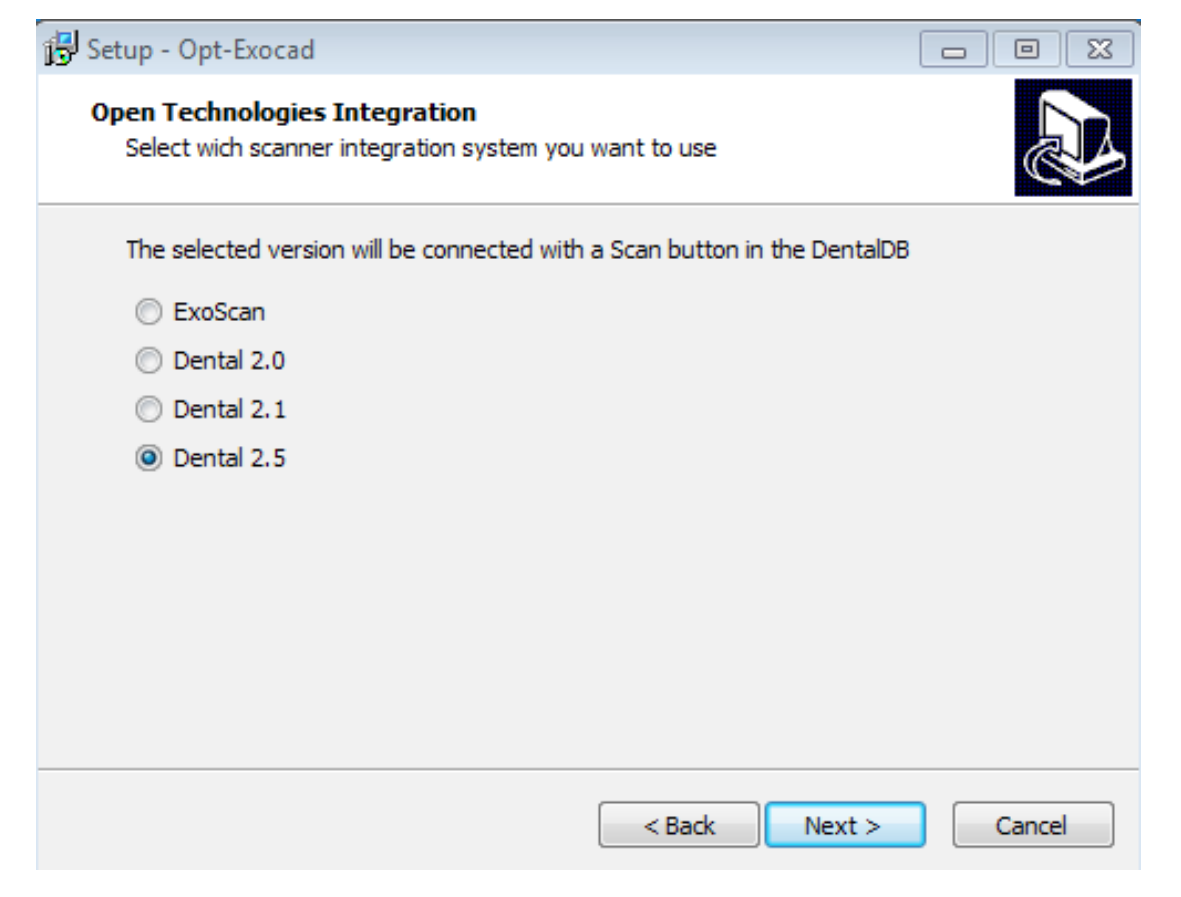